# **How to…**

.

# **set up a Web Repository and Crawling it for Indexing**

ENTERPRISE PORTAL 5.0 / 6.0

**PUBLIC**

**ASAP "How to…" Paper**

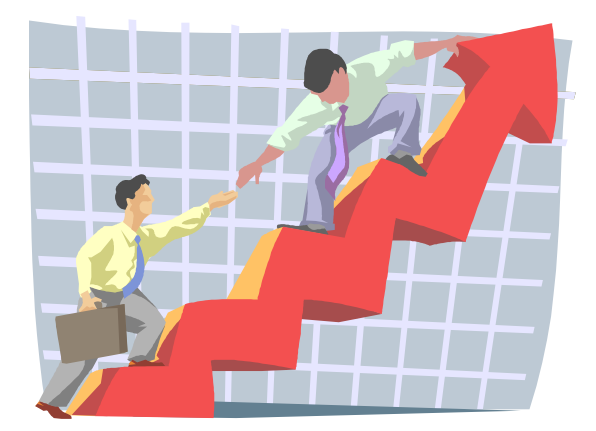

 **Applicable Releases: EP 5.0 SP5 / EP 6.0 SP0 April 2003** 

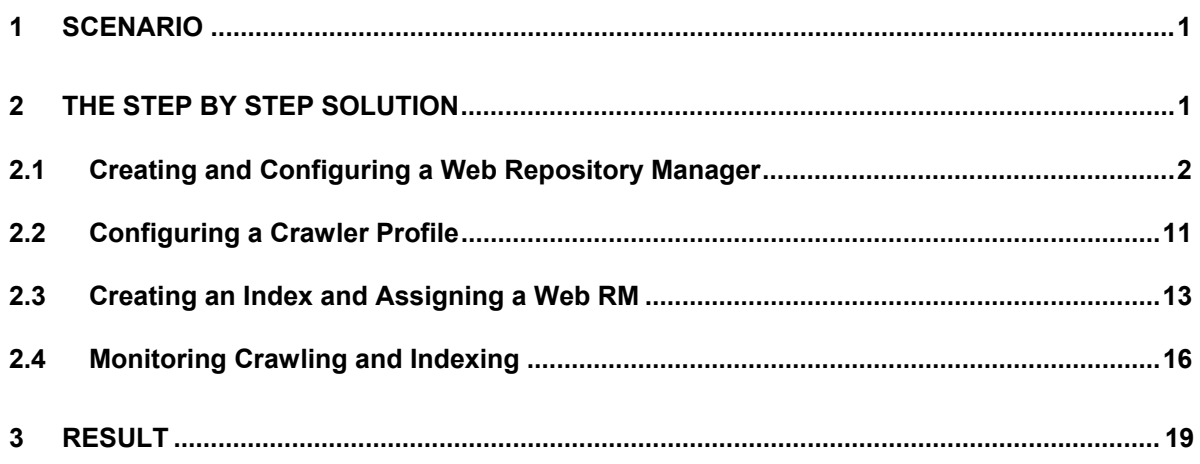

# **1 Scenario**

You want to use SAP Enterprise Portal to search for documents that are stored on various Web sites. The Web server can be reachable in the Internet or in an Intranet.

The scenario assumes that you want to make the Internet pages of a news provider accessible through the portal. The Web server of the news provider is to be checked twice a day for new documents.

The documents can be indexed after the crawler has found them on the Web site. The documents are then available to portal users when they carry out a search. If you are using taxonomies, you can also place these documents into categories. Portal users then access the documents through a taxonomy.

# **2 The Step By Step Solution**

You need a Web repository manager (Web RM) to access a Web server. The Web server acts as a data source. You can create a separate Web RM for each Web server, or you can group together several Web servers in a Web repository manager.

See Creating and Configuring a Web Repository Manager [Page 2].

Crawlers that search the Web servers for documents are used to provide the contents of linked Web servers in the portal.

In the KM platform, crawlers and crawler profiles are preconfigured for your use. You have to create a new crawler profile if you want to define how many document levels the crawler should pursue on the Web server.

See Configuring a Crawler Profile [Page 11].

You have to create an index for the Web repository before you can search for documents or classify them. In index administration, select the crawler profile and define how often the Web server is to be searched for new, updated, or deleted documents. After the documents have been crawled they are forwarded to the TREX search engine where they are indexed.

See Creating an Index and Assigning a Web RM [Page 13].

You can use the crawler monitor and the TREX monitor to monitor the status of crawling and indexing.

See Monitoring Crawling and Indexing [Page 16].

As soon as the indexing process has been completed, you can search for documents stored in the Web repository from the portal.

See Result [Page 19].

# **Notes**

If you are using EP 5.0, you find the KM configuration in the *KM Admin* workset.

In EP 6.0, you find the KM configuration under *System Administration* → *System Configuration* → *Knowledge Management* → *Configuration*.

Configuration parameters that are needed for a simple configuration are highlighted in the table. The other parameters are for enhanced configurations.

# **2.1 Creating and Configuring a Web Repository Manager**

This section of the How To guide explains how to create a Web repository manager.

You want to be able to call up documents that are located under the Internet address **www.cnn.com/TECH** in the corresponding Web repository.

Carry out the following steps to create the Web repository manager and the corresponding components.

- 1. Register the Web server in the KM system landscape.
- 2. Create a Web site.
- 3. Optional: Define HTML property extractors.
- 4. Create a cache for the repository manager.
- 5. Create a Web repository manager and configure it.

## **1. Register the Web Server in the KM System Landscape**

Before you create a Web site, you have to define the URL of the Web server in the form of an HTTP system in the KM system landscape.

To create an HTTP system, choose *Content Management* → *Global Services* → *System Landscape Definitions* → *Systems* → *HTTP System*.

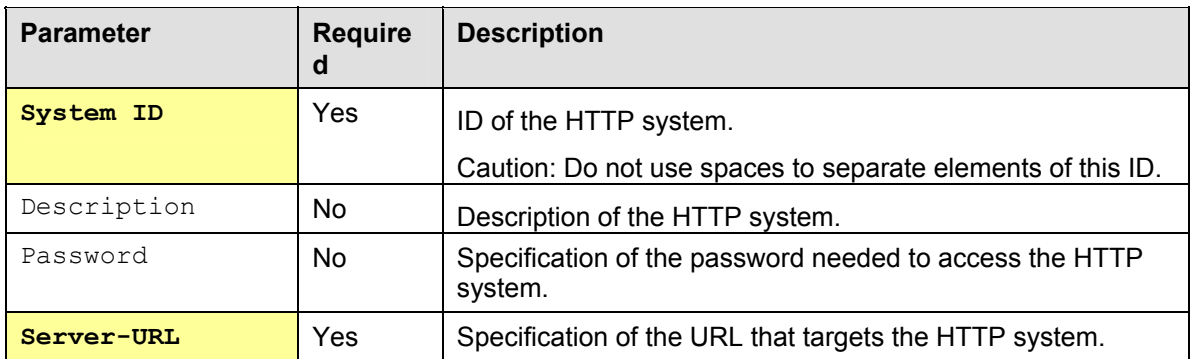

#### **Parameters of an HTTP System**

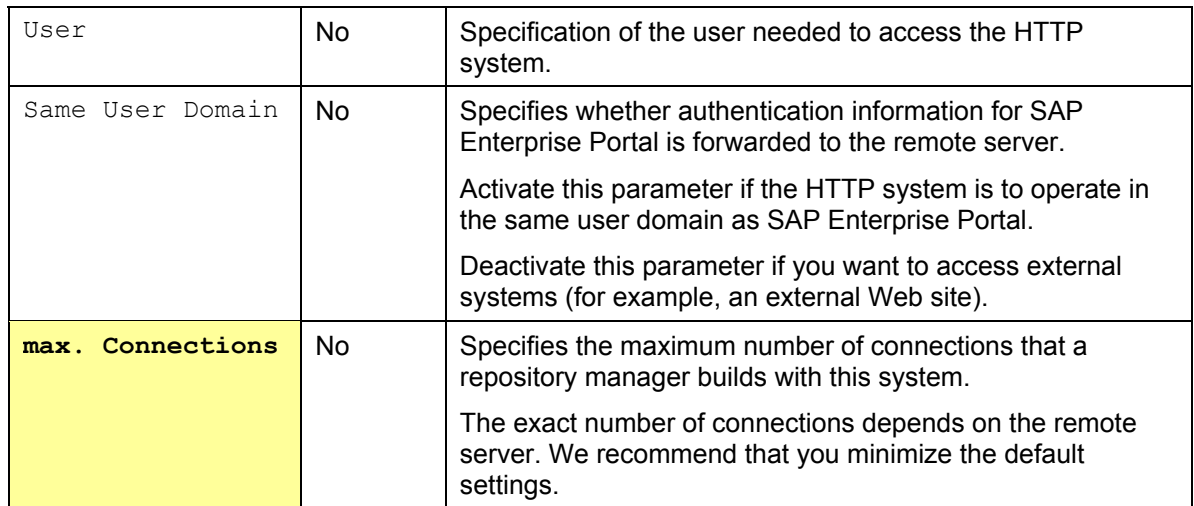

Example Configuration for an HTTP System

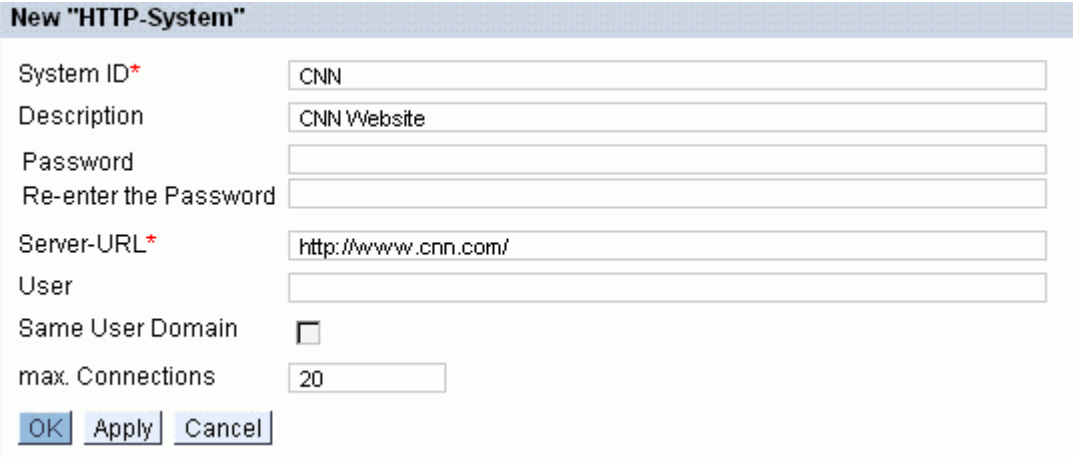

For more information on HTTP systems, see the KM administration guide.

# **2. Create a Web Site**

To create a Web site, choose *Content Management* → *Repository Managers* → *Web Sites.*

# **Web Site Parameters**

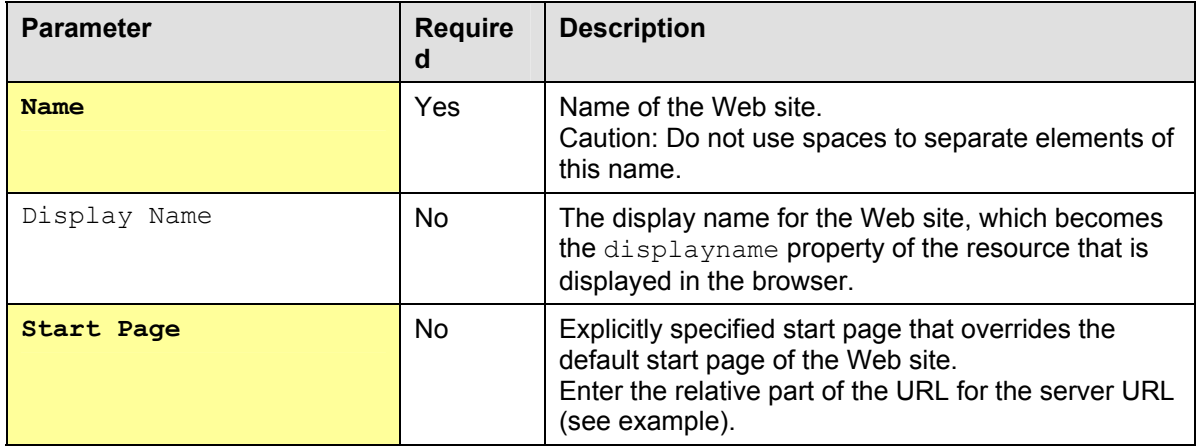

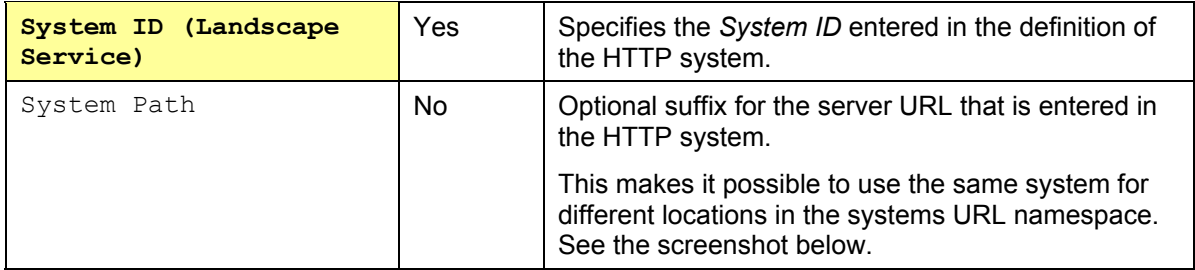

## Example Configuration for a Web Site

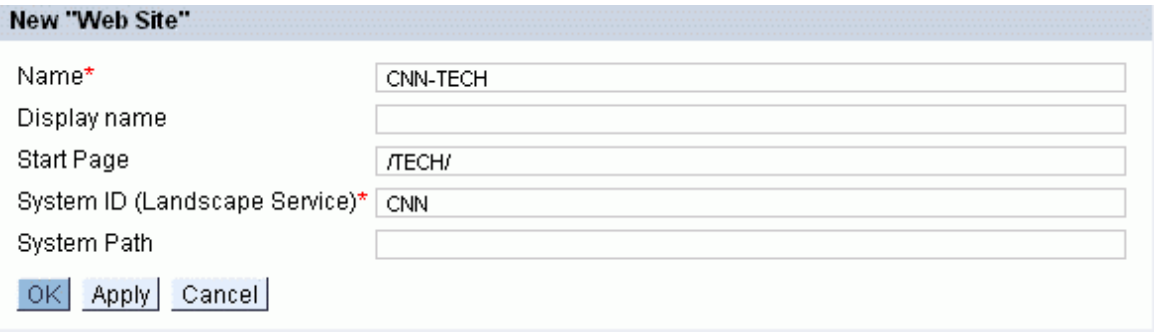

Path Specifications for the Configuration of a Web Site.

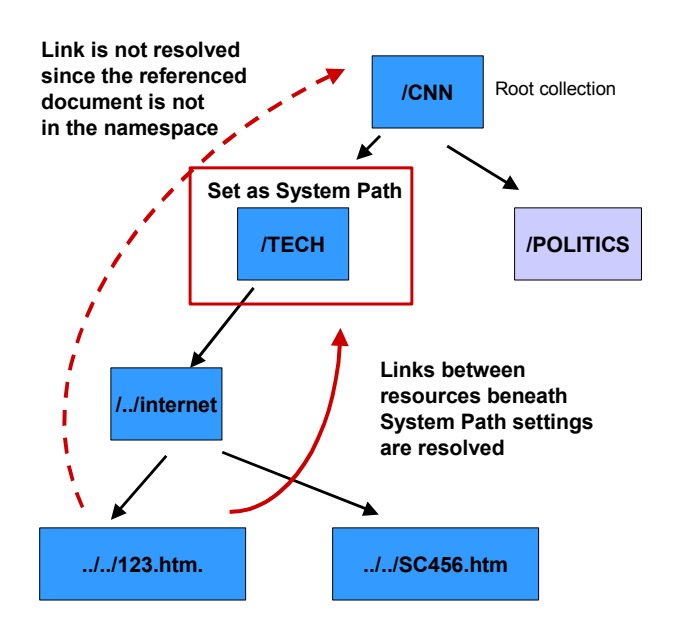

If you use the parameter Start Page to define the initial point of entry to the repository, there is no limitation on the resolution of links.

If you use the parameter System Path (for example, /TECH), superordinate links at /CNN level are not pursued.

For more information on Web sites, see the KM administration guide.

### **3. Optional: Define HTML Property Extractors**

In our example, we want to define certain MIME types that a crawler should not pursue when analyzing the contents of a Web repository. We don't want Shockwave Flash and PDF files to be crawled. Normally, you would also want to exclude ZIP and MP3 files. You enter this information in the HTML property.

To create a new HTML property, choose *Content Management* → *Repository Managers* → *HTML Property Extractors* → *HTML Properties*.

In the parameter Exclude, enter the MIME types to be excluded in the form of a *regular expression* (see screenshot). In the parameter Property Name, enter the value **embedded-links.**

Example Configuration for an HTML Property

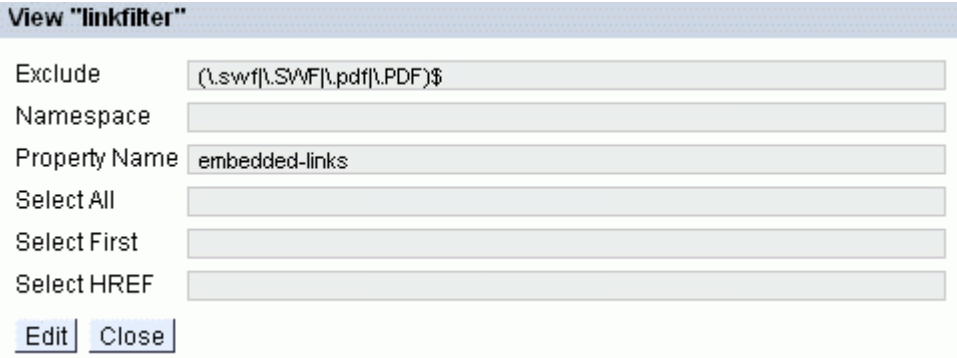

You now select this HTML property in the definition of an HTML property extractor. To create a new HTML property, choose *Content Management* → *Repository Managers* → *HTML Property Extractors* → *HTML Property Extractor*.

Example Configuration for an HTML Property Extractor

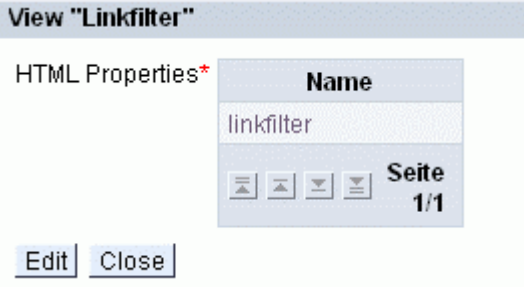

You reference the HTML property extractor later on in the configuration for the Web repository manager.

For more information on HTTP property extractors, see the KM administration guide.

# **4. Create a Cache for the Repository Manager**

You create a separate cache for the Web repository manager.

To do this, choose *Content Management* → *Utilities* → *Caches* → *Memory Cache*.

Example Configuration for a Cache

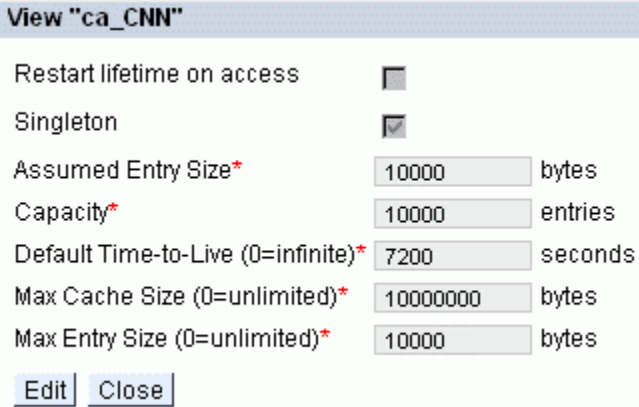

For more information on caches, see the Cache How To and the KM administration guide.

## **5. Create a Web Repository Manager**

To create a Web repository manager, choose *Content Management* → *Repository Managers* → *Web Repository*. In the configuration, you assign the Web site that you just created, the cache, and the HTML property extractor to the Web repository manager.

You have to enter a proxy server and port if

- a) No access is possible to the Web site in the Intranet without them
- b) You want to take advantage of the caching benefits of the proxy

You do not need to make entries for the parameters Start Page, System ID (Landscape Service) and System Path. These parameters are only valid for *simple* Web repositories. If you are using Web sites, you do not use these parameters.

Enter the following parameters in the configuration for a Web repository manager:

# **Web Repository Manager Parameters**

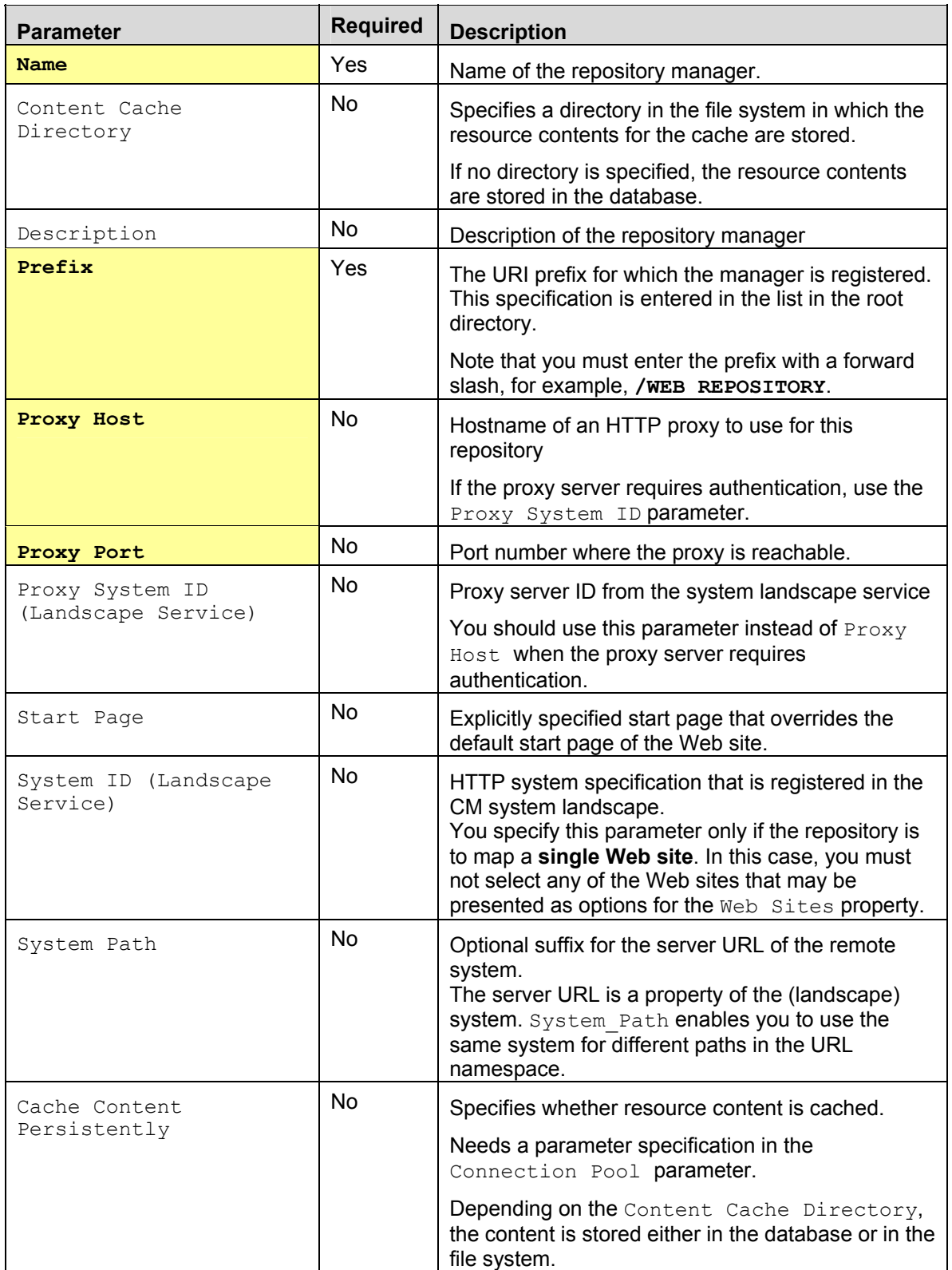

Case-Sensitive URI

**Use System Default** 

Handling

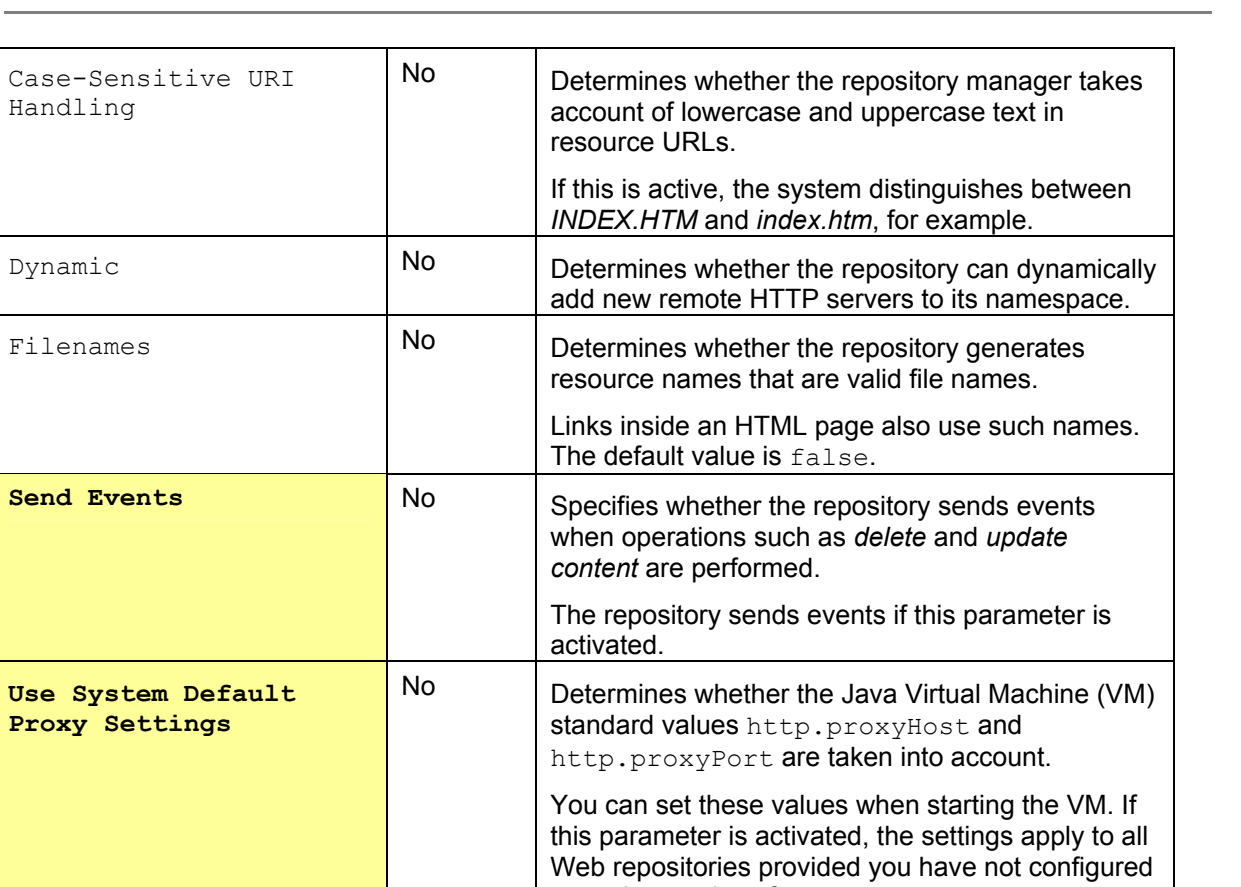

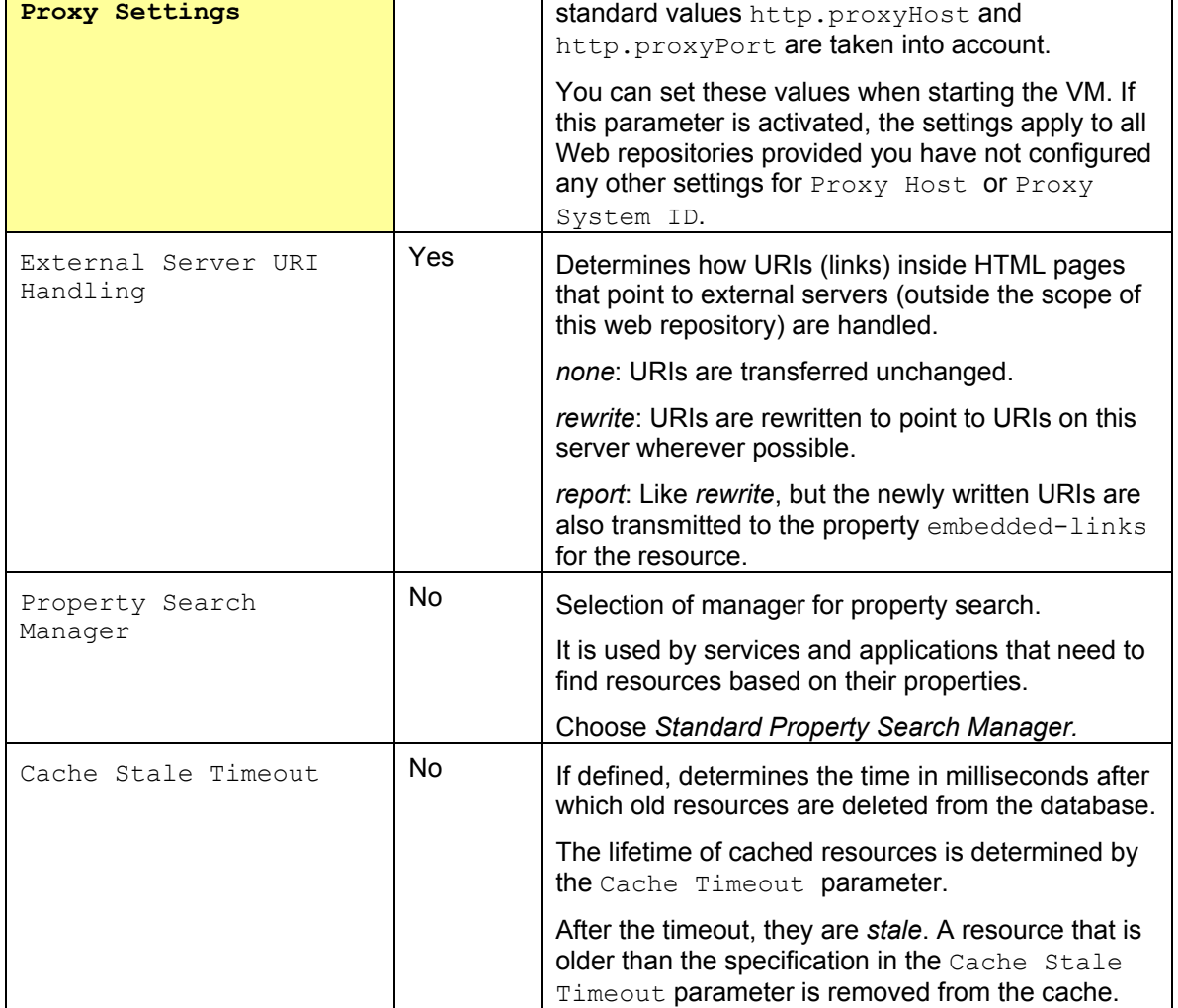

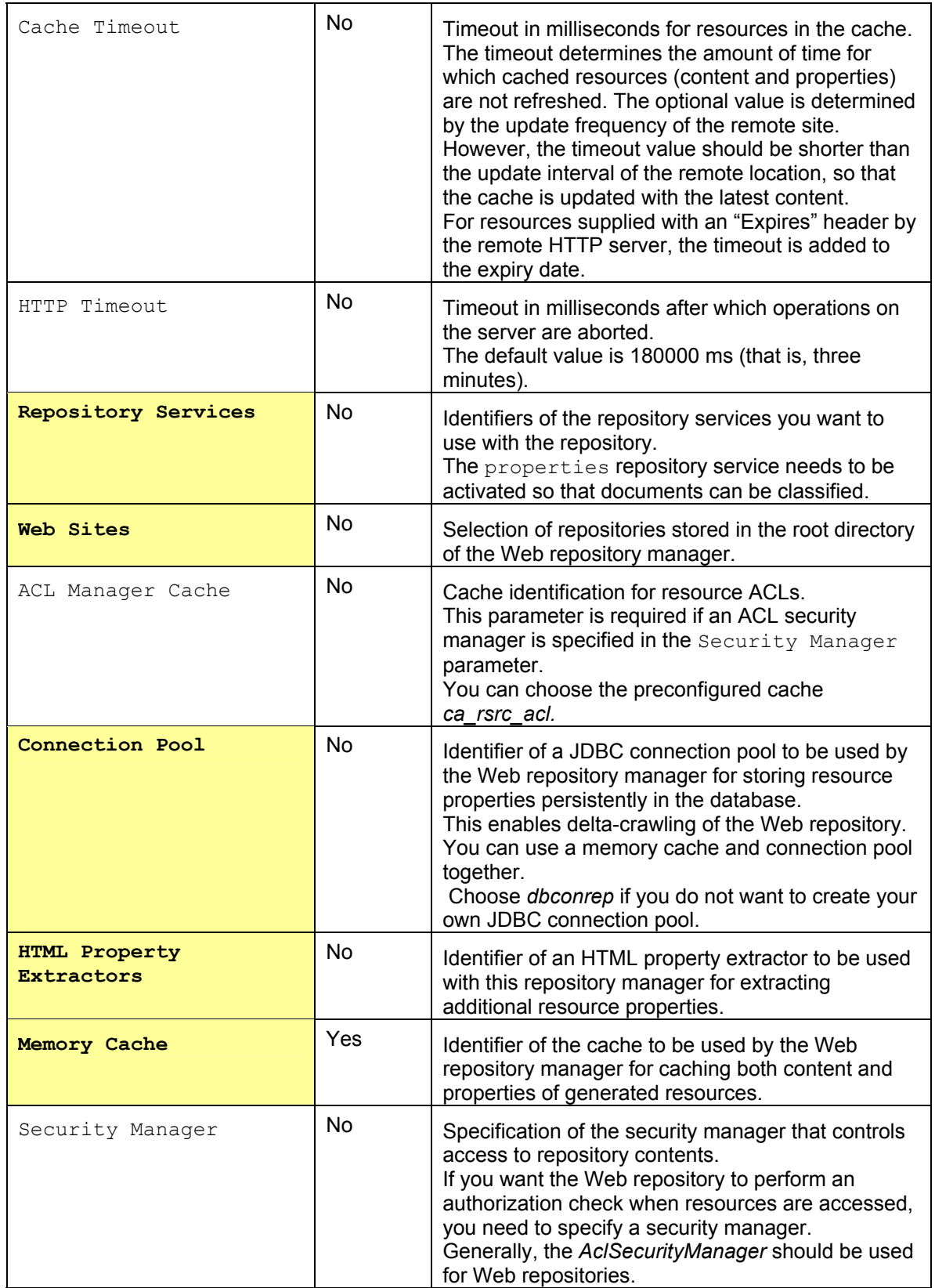

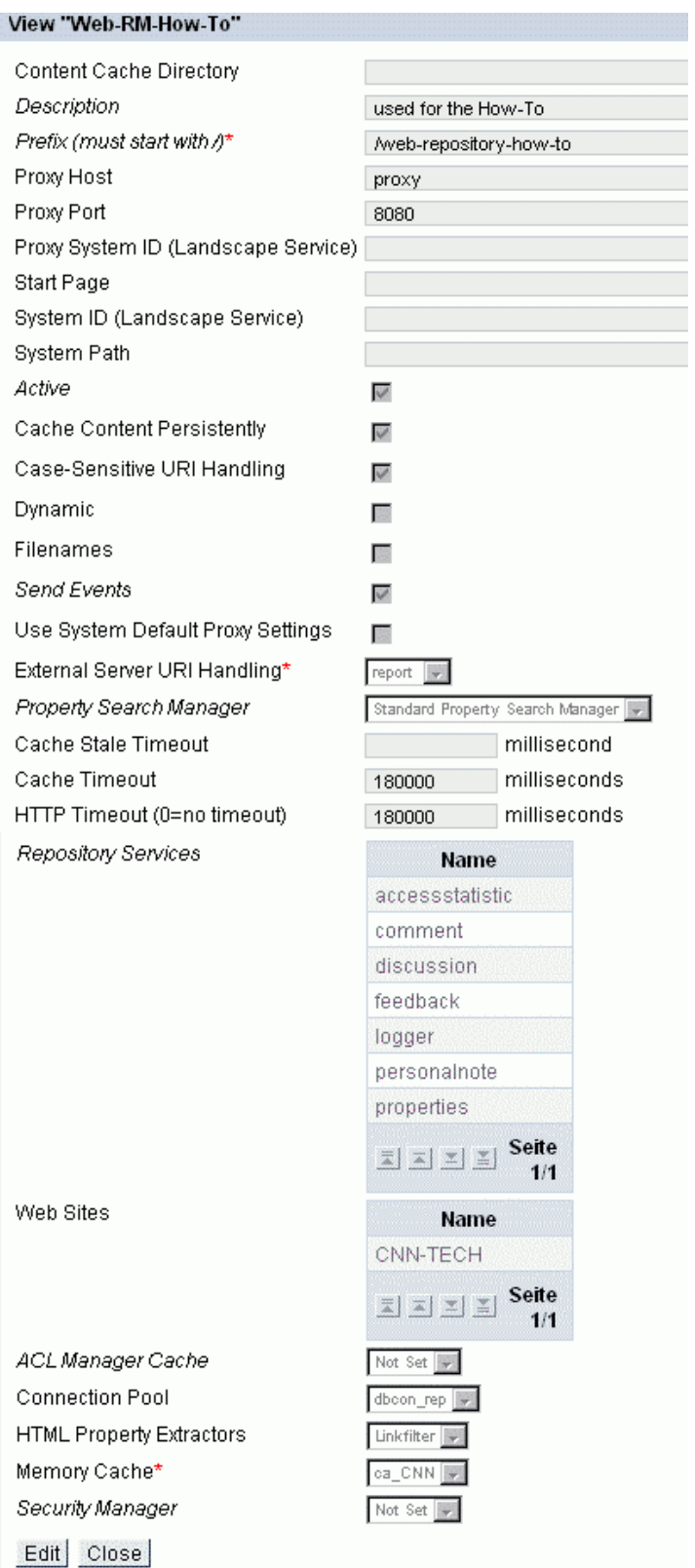

Example Configuration for a Web Repository Manager

For more information on Web repositories, see the KM administration guide.

# **2.2 Configuring a Crawler Profile**

This section of the How To guide describes how you create a new crawler profile.

Several crawler profiles are available in the system. However, by default, the number of document levels that are searched is limited ( $Depth = -1$ ). A restriction is recommended in most cases since you otherwise have no control over the size of the Web repository.

To create a new crawler profile, choose *Content Management* → *Global Services* → *Crawler Profiles.*

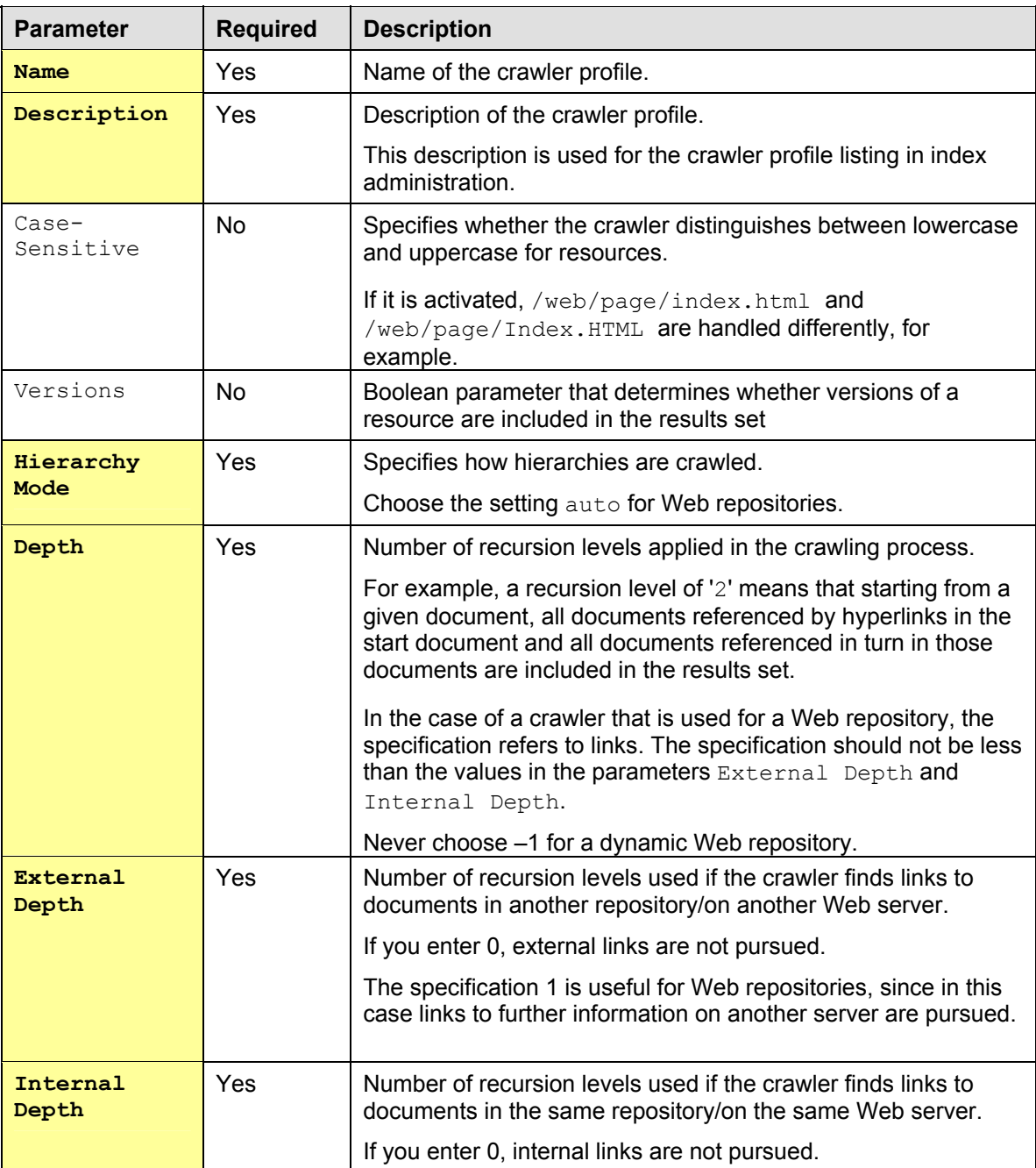

# **Crawler Profile Parameters**

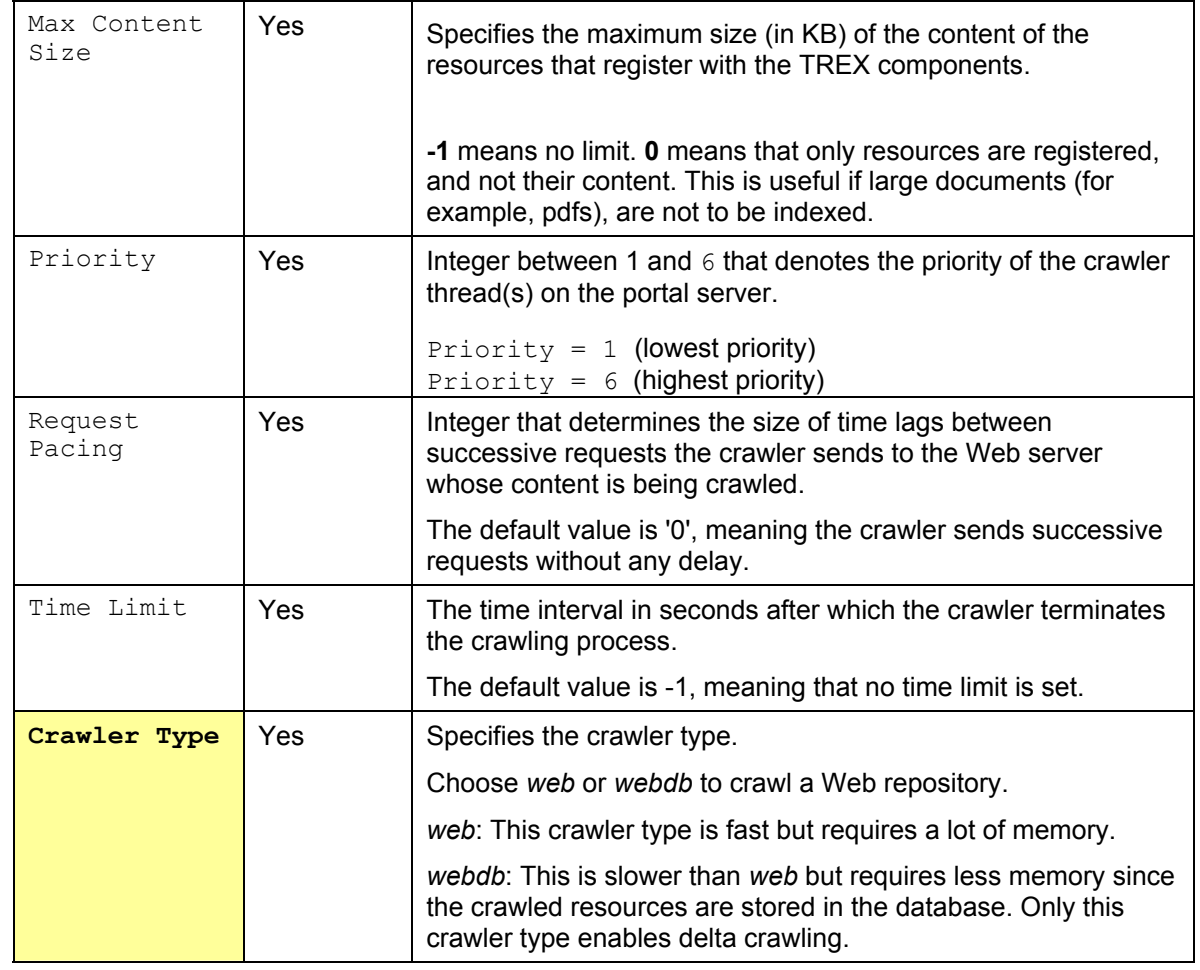

### Example Configuration for a Crawler Profile

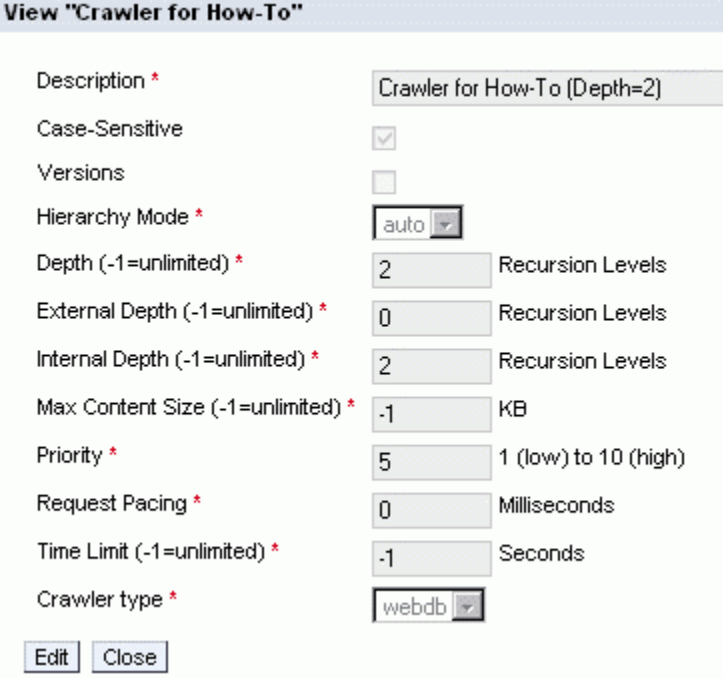

For more information on crawlers, see the KM administration guide.

# **2.3 Creating an Index and Assigning a Web RM**

Carry out the following steps to crawl the Web repository for indexing. After the indexing process has been completed, you can start a search on documents that are stored in the Web repository.

The following steps are necessary:

- 1. Create an index.
- 2. Assign the Web repository to the index.
- 3. Select the crawler profile that is to be used to search the repository.
- 4. Define a plan for indexing the repository.

In EP 5.0, index administration is located in the *KM Admin* workset.

If you are using EP 6.0, it can be found under *System Administration* → *System Configuration* → *Knowledge Management*.

# **1. Create an Index**

Choose *Create* in index administration.

Enter the required information and then save your entries.

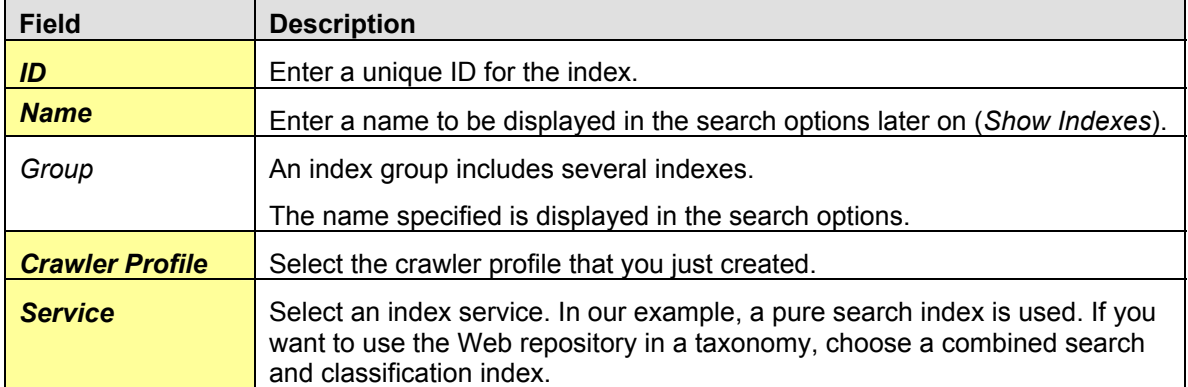

# Example Configuration for an Index

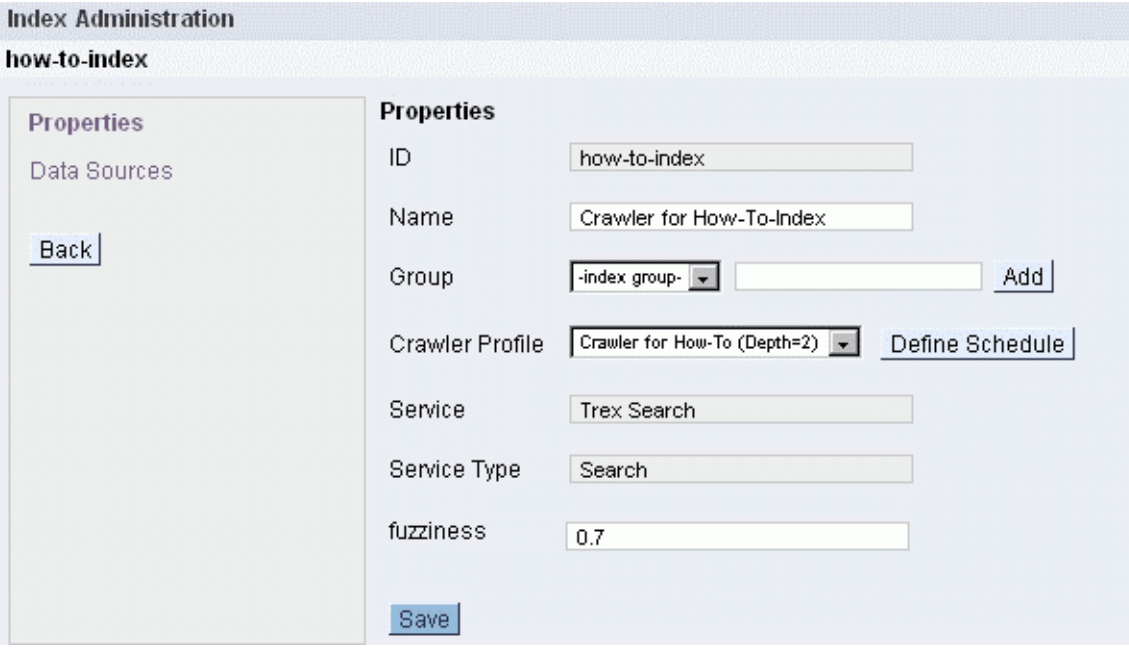

#### **2. Assign a Web Repository/Site to an Index**

In the left-hand side of the index administration window, choose *Data Sources*. Navigate to the Web repository and select the Web site.

If the Web repository contains multiple Web sites, you can select the Web repository itself instead of the individual Web sites.

**Index Administration** Select data sources to add  $\bigcap$  root > web-repository-how-to = Name<sup>+</sup> **Size Changed By** Modified  $\nabla \sqrt{2}$  CNN-TECH<sub>E.</sub>

OK Cancel

# **3. Select a Crawler Profile**

Select the crawler profile that is to be used to search the Web site.

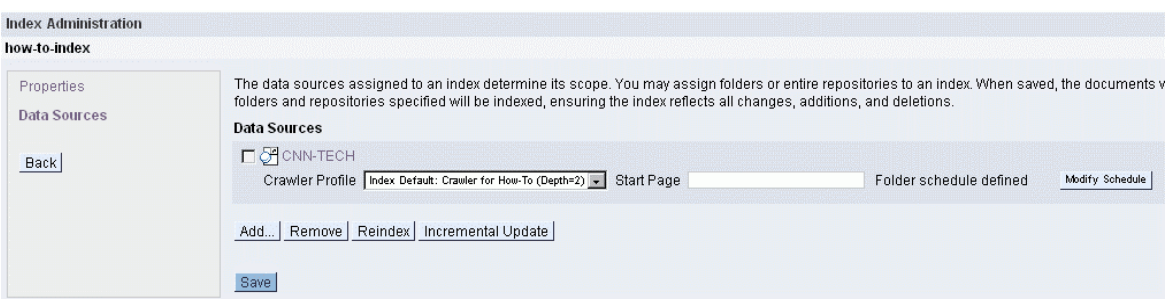

## **4. Specify the Start Page**

If you entered a start page in the definition of the Web site, you should also enter this start page here.

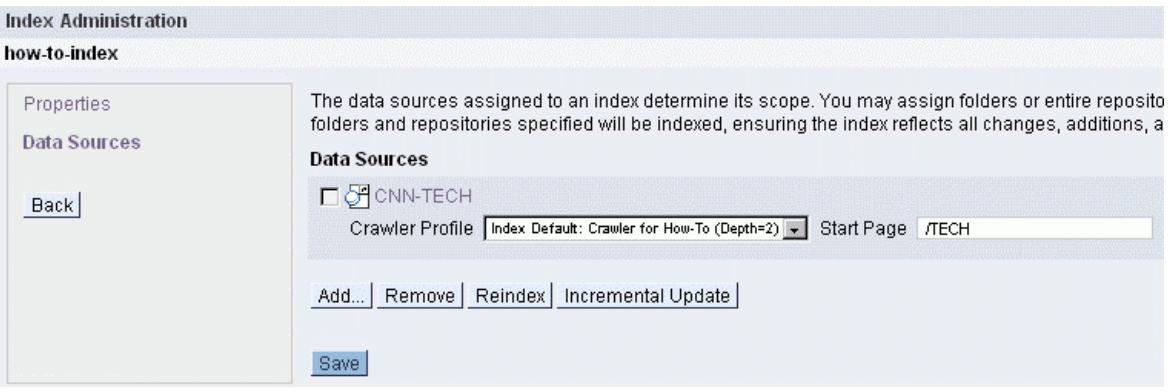

# **5. Define a Plan for Searching and Indexing the Repository**

You can determine the times at which data sources are to be crawled. In our scenario, this takes place twice a day.

Call up the *Define Schedule* function and enter the required time schedule information.

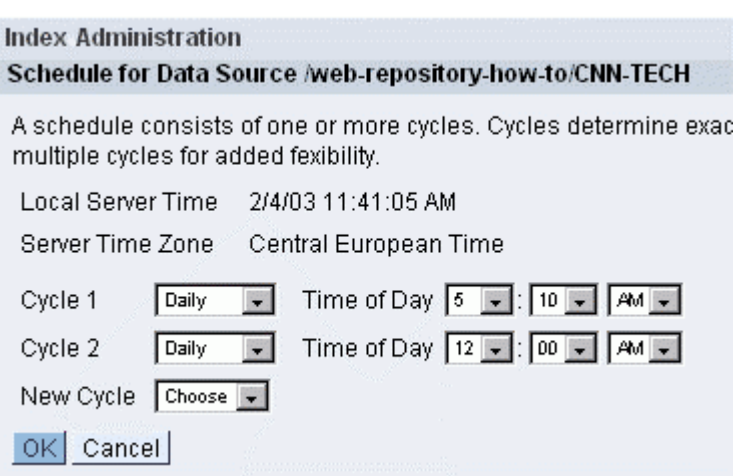

For more information on indexes, see the KM administration guide.

# **2.4 Monitoring Crawling and Indexing**

The KM platform allows you to monitor the crawling and indexing of Web repositories. You use the crawler monitor and TREX monitor to do this.

The crawler starts shortly after an index is created. You can monitor the status of indexing using the TREX monitor as soon as the crawling process has finished.

> Note that the crawling and indexing processes can last several hours. The time required is dependent on the extent of the Web site.

In EP 5.0 the crawler monitor and TREX monitor can be found in the *KM Admin* workset.

If you are using EP 6.0, they can be found under *System Administration* → *Monitoring* → *Knowledge Management*.

#### **Using the Crawler Monitor**

Call up the crawler monitor. You see an overview of the crawlers. This includes the crawler for crawling the Web repository CNN/TECH. The table below contains information on the status of the crawlers.

Status *Running*: The crawler has been started. The Web server is currently being searched.

Status *Completed*: The crawling process has been completed. Documents found are now indexed by TREX.

#### **Crawler Monitor**

Crawlers are processes that retrieve documents and analyze their contents in order to locate additional documents for processing. Several crawl Status information for crawlers that complete is only available for a limited amount of time (30 minutes by default).

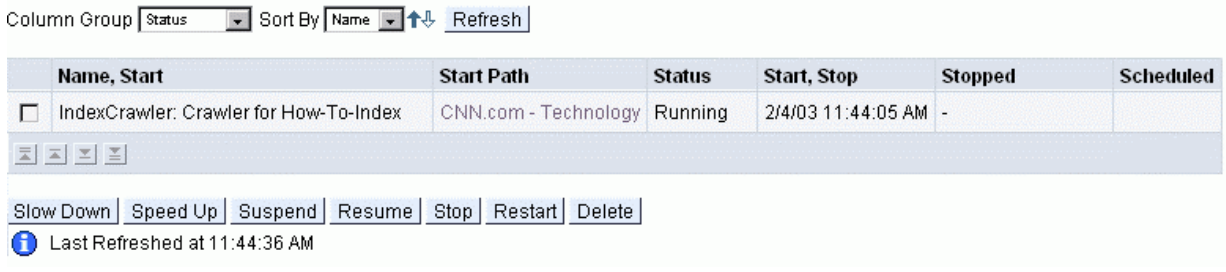

You can call up more statistics on the crawler. To do this, choose *Statistics* under *Column Group.* An overview shows you the number of documents found.

Crawlers are processes that retrieve documents and analyze their contents in order to locate additional documents for processing. Several crawlers with the same name may be act Status information for crawlers that complete is only available for a limited amount of time (30 minutes by default).

Column Group Statistics v Sort By Name v 1-8 Refresh

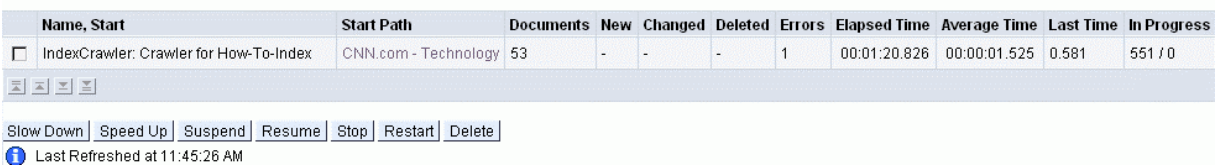

For more information on the crawler monitor, see the KM administration guide.

**Crawler Monitor** 

#### **Using the TREX Monitor**

As soon as the crawling process has finished, you can check the current status of indexing using the TREX monitor.

### **Displaying Queues for an Index**

In the left-hand side of the window, choose *Display Queues*. Now select the index required in the *Index ID* field. You see an overview of the current processing status of all documents that are in the index queue.

You see, for example, the number of documents that were already prepared for indexing.

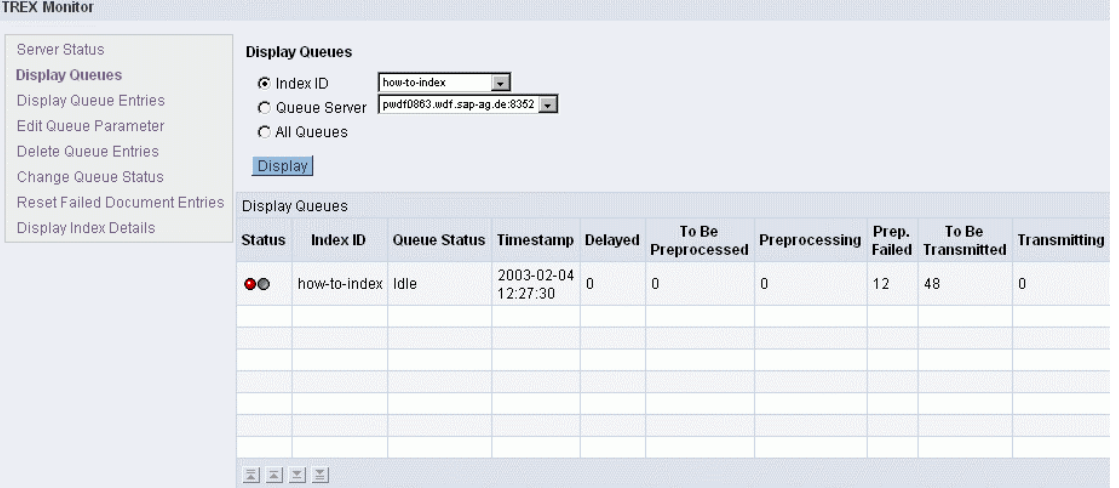

# **Displaying Entries in Queues**

To see an overview of the files contained in an index queue, choose *Display Queue Entries* from the left-hand side of the screen.

The status *OK* means that the indexing of a document has been completed.

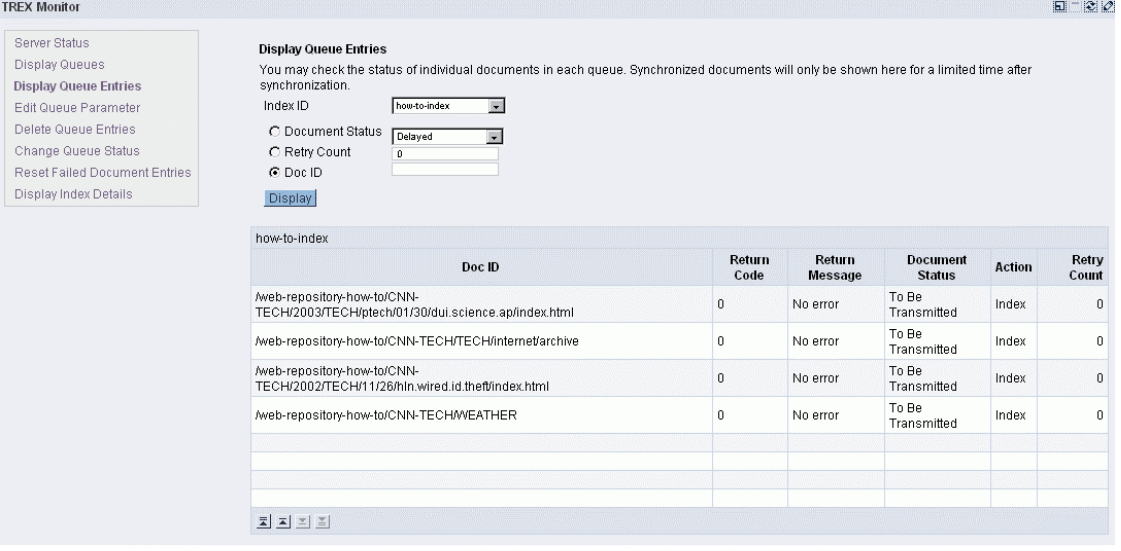

# **3 Result**

Open the explorer of the Knowledge Management platform. You are now in the *web-repository-howto* repository that contains the Web site *CNN-TECH*.

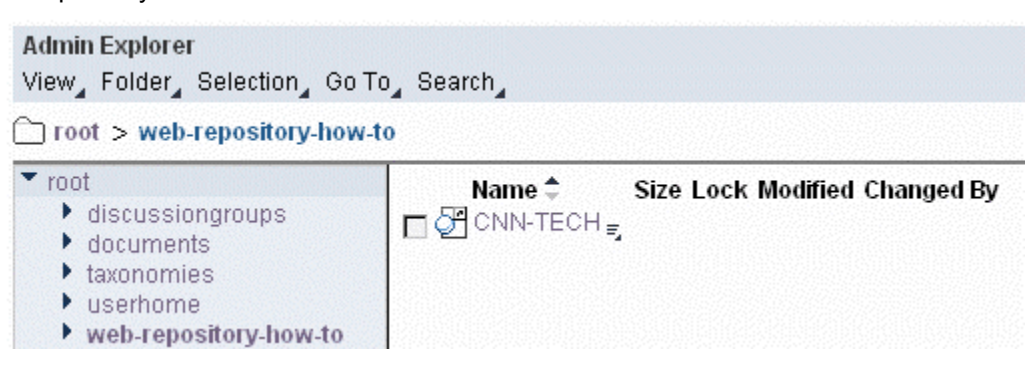

When you click on the Web site, it opens in a new window. You can now access the linked documents on the Web site.

Links that are invoked using Javascript cannot be opened.

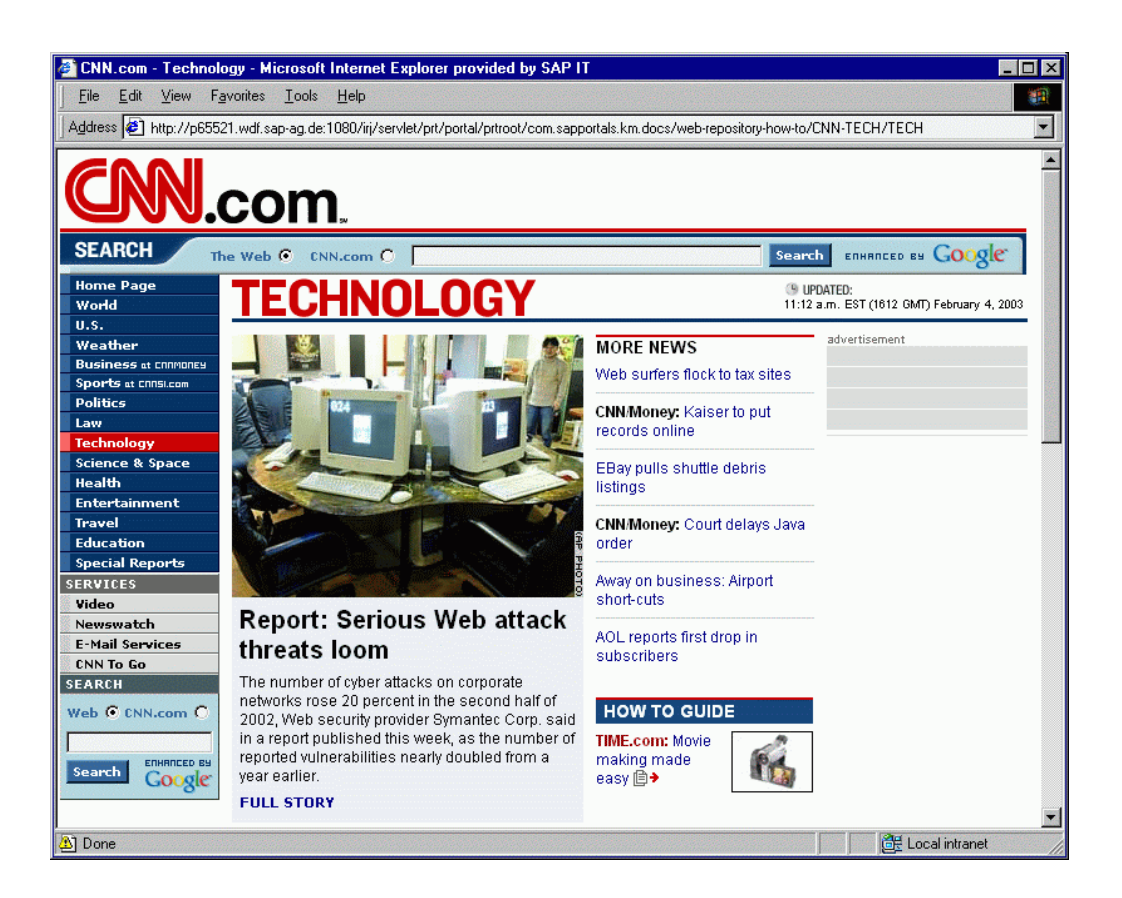

When you carry out a search, documents from the CNN Web site are also listed in the results list.

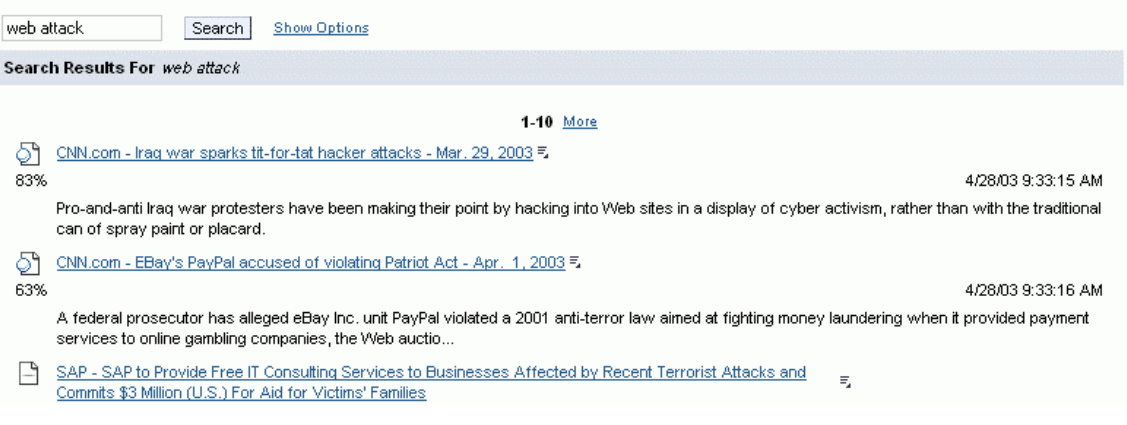

# **Copyright**

© Copyright 2003 SAP AG. All rights reserved.

No part of this publication may be reproduced or transmitted in any form or for any purpose without the express permission of SAP AG. The information contained herein may be changed without prior notice.

Some software products marketed by SAP AG and its distributors contain proprietary software components of other software vendors.

Microsoft®, WINDOWS®, NT®, EXCEL®, Word®, PowerPoint® and SQL Server® are registered trademarks of Microsoft Corporation.

IBM®, DB2®, DB2 Universal Database, OS/2®, Parallel Sysplex®, MVS/ESA, AIX®, S/390®, AS/400®, OS/390®, OS/400®, iSeries, pSeries, xSeries, zSeries, z/OS, AFP, Intelligent Miner, WebSphere®, Netfinity®, Tivoli®, Informix and Informix® Dynamic ServerTM are trademarks of IBM Corporation in USA and/or other countries.

ORACLE® is a registered trademark of ORACLE Corporation.

UNIX®, X/Open®, OSF/1®, and Motif® are registered trademarks of the Open Group.

Citrix®, the Citrix logo, ICA®, Program Neighborhood®, MetaFrame®, WinFrame®, VideoFrame®, MultiWin® and other Citrix product names referenced herein are trademarks of Citrix Systems, Inc. HTML, DHTML, XML, XHTML are trademarks or registered trademarks of W3C®, World Wide Web Consortium, Massachusetts Institute of Technology.

JAVA® is a registered trademark of Sun Microsystems, Inc.

JAVASCRIPT® is a registered trademark of Sun Microsystems, Inc., used under license for technology invented and implemented by Netscape.

MarketSet and Enterprise Buyer are jointly owned trademarks of SAP AG and Commerce One.

SAP, SAP Logo, R/2, R/3, mySAP, mySAP.com and other SAP products and services mentioned herein as well as their respective logos are trademarks or registered trademarks of SAP AG in Germany and in several other countries all over the world. All other product and service names mentioned are trademarks of their respective companies.